# **Bitdefender VPN**

### **MANUAL DE UTILIZARE**

Digitally signed by Cioclea Victor Date: 2020.08.02 22:13:08 EEST Reason: MoldSign Signature Location: Moldova

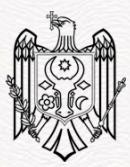

### Bitdefender VPN **Manual de utilizare**

Publicat 26.06.2020

Copyright© 2020 Bitdefender

#### Termeni legali

**Toate drepturile rezervate.** Nicio parte a acestui document nu va putea fi reprodusă sau transmisă sub nicio formă și prin niciun mijloc, fie el electronic sau mecanic, inclusiv fotocopiere, înregistrare, sau orice sistem de stocare și recuperare de date, fără acordul scris al unui reprezentant autorizat al Bitdefender. Este posibilă includerea unor scurte citate în recenzii, dar numai cu condiția menționării sursei citate. Conținutul documentului nu poate fi modificat în niciun fel.

**Avertisment și declinarea responsabilității.** Acest produs și documentația aferentă sunt protejate de legea drepturilor de autor. Informațiile incluse în acest document sunt furnizate "ca atare", fără nicio garanție. Deși s-au luat toate măsurile de prevedere în momentul alcătuirii acestui document, autorii săi nu vor fi în niciun fel ținuți responsabili față de nicio persoană fizică sau juridică pentru pierderi sau daune cauzate sau care se presupune a fi fost cauzate, direct sau indirect, de informațiile cuprinse în acest material.

Acest document conține legături către siteuri web aparținând unor terți, care nu se află sub controlul Bitdefender; prin urmare, Bitdefender nu este responsabilă pentru conținutul respectivelor siteuri. Responsabilitatea accesării oricăruia dintre siteurile terților a căror legătură este furnizată în acest document vă aparține în totalitate. Bitdefender furnizează aceste legături exclusiv pentru ușurarea consultării documentului și prezența lor nu presupune faptul că Bitdefender susține sau își asumă responsabilitatea pentru conținutul siteurilor către care duc acestea.

**Mărci înregistrate.** Acest document poate conține nume de mărci înregistrate. Toate mărcile comerciale înregistrate sau neînregistrate din acest document aparțin exclusiv proprietarilor acestora și sunt redate ca atare.

**Ritdefender** 

# **Cuprins**

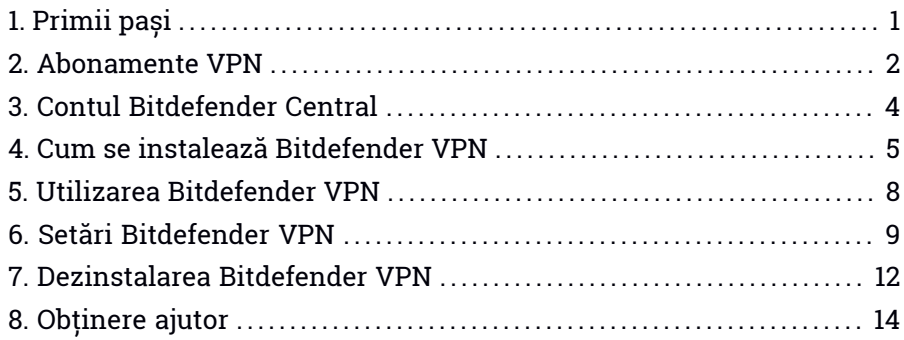

# <span id="page-3-0"></span>1. PRIMII PAȘI

### Ce face Bitdefender VPN?

VPN acționează ca tunel între dispozitivul tău și rețeaua la care te conectezi, securizându-ți conexiunea, criptându-ți datele prin criptare de talie militară și ascunzându-ți adresa IP oriunde te-ai afla. Traficul tău este redirecționat prin intermediul unui server separat, ceea ce face ca dispozitivul tău să fie imposibil de identificat de către ISP între multitudinea de alte dispozitive care folosesc serviciile noastre. Mai mult decât atât, în timp ce ești conectat la internet prin intermediul Bitdefender VPN, poți accesa conținut care în mod normal este restricționat în anumite zone.

Notă

Unele țări practică cenzura online, prin urmare utilizarea aplicațiilor VPN pe teritoriul lor este interzisă prin lege. Pentru a evita consecințele legale, este posibil să apară un mesaj de avertizare atunci când încerci să utilizezi caracteristica Bitdefender VPN pentru prima dată. Prin continuarea utilizării acestei caracteristici, confirmi că îți sunt cunoscute reglementările aplicabile din țara respectivă și riscurile la care ai putea fi expus.

### Protocoale de criptare

Seturile implicite de suite de cifruri activate în clientul și serverul Hydra sunt disponibile mai jos. Toate celelalte suite de cifruri sunt dezactivate.

Suite de cifruri în clientul Hydra

- ECDHE-ECDSA-AES128-GCM-SHA256:ECDHE-RSA-AES128-GCM-SHA256
- ECDHE-ECDSA-AES256-SHA:ECDHE-ECDSA-AES128-SHA
- ECDHE-RSA-AES128-SHA:ECDHE-RSA-AES256-SHA:DHE-RSA-AES128-SHA
- DHE-RSA-AES256-SHA:AES128-SHA:AES256-SHA:DES-CBC3-SHA

### Notă

Setul pe partea de server este mult mai restrictiv și atât clientul, cât și serverul Hydra vor respinge orice alt mod de criptare în afară de GCM cu algoritm AES. Serverul Hydra susține prioritatea suitelor de cifruri pe partea de server și va respinge handshake-ul TLS dacă este solicitată de client o suită de cifruri mai slabă. Această listă poate fi configurată și în modul Runtime pe partea de server.

### <span id="page-4-0"></span>2. ABONAMENTE VPN

Cu Bitdefender VPN, poți opta pentru unul dintre aceste două tipuri de abonamente:

- Abonamentul Basic
- Abonamentul Premium

### Abonament Basic

Bitdefender VPN îți oferă 200 MB de trafic gratuit pe zi per dispozitiv pentru a-ți securiza conexiunea ori de câte ori ai nevoie și îți permite să te conectezi la o singură locație care nu poate fi schimbată.

Abonamentul Basic este disponibil pentru orice utilizator care descarcă Bitdefender VPN

### Abonament Premium

Pentru a obține acces nelimitat la toate caracteristicile incluse în Bitdefender VPN, actualizează la versiunea Premium. Utilizatorii care au un abonament Premium VPN activ beneficiază de trafic protejat nelimitat și se pot conecta la oricare șdintre serverele noastre din toată lumea.

În cazul abonamentului Premium, există două tipuri de abonamente: abonamentul lunar și abonamentul anual.

- Abonamentul lunar: alegând acest tip de abonament, vei fi facturat în fiecare lună pentru serviciile Premium VPN. Poți renunța oricând dorești.
- Abonamentul anual: necesită o singură plată și îți oferă acces la serviciile noastre Premium VPN pentru un an întreg.

### Cum să actualizezi la Premium VPN

Cel mai ușor mod prin care poți actualiza la versiunea Premium a Bitdefender VPN este să selectezi butonul **Upgrade** situat în partea de jos a interfeței principale. Alege tipul de abonament dorit și apoi urmează instrucțiunile afișate pe ecran.

Dacă ai deja un cod de activare, urmează instrucțiunile de mai jos:

#### ● **Pentru utilizatorii de Windows**

- 1. Selectează pictograma Contul meu din partea stângă a interfeței VPN.
- 2. Selectează **Adaugă-l aici**.
- 3. Introdu codul pe care l-ai primit prin e-mail, apoi selectează butonul **Activare cod**.

#### ● **Pentru utilizatorii macOS**

- 1. Fă clic pe rotița din colțul din dreapta sus a interfeței VPN și selectează **Contul meu**.
- 2. Selectează **Adaugă-l aici**.
- 3. Introdu codul pe care l-ai primit prin e-mail, apoi selectează butonul **Activare cod**.

#### ● **Pentru utilizatorii de Android**

- 1. Apasă pe rotița din colțul din dreapta sus a interfeței VPN și selectează **Contul meu**.
- 2. Apasă pe **Adăugare cod**.
- 3. Introdu codul pe care l-ai primit prin e-mail, apoi selectează butonul **Activare cod**.

### <span id="page-6-0"></span>3. CONTUL BITDEFENDER CENTRAL

Pentru a utiliza Bitdefender VPN, trebuie să ai un cont Bitdefender Central. Bitdefender Central este platforma care îți oferă accesul la caracteristicile și serviciile online ale produsului și care poate efectua sarcini importante de la distanță pe dispozitivele pe care este instalat Bitdefender VPN.

Folosind acest cont, vei putea:

- Descarcă și instalează Bitdefender VPN pe sistemele de operare Windows, macOS, iOS și Android.
- Administrează și reînnoiește abonamentele Bitdefender.

### Accesare Bitdefender Central

Pentru a accesa Bitdefender Central, urmează instrucțiunile de mai jos:

- **Pentru utilizatorii de Windows**
	- 1. Selectează pictograma Contul meu din partea stângă a interfeței VPN.
	- 2. Selectează **Modifică profilul**.

#### ● **Pentru utilizatorii macOS**

- 1. Selectează pictograma Contul meu din partea stângă a interfeței VPN.
- 2. Selectează **Modifică profilul**.

#### ● **Pentru utilizatorii de Android**

- 1. Apasă pe rotița din colțul din dreapta sus a interfeței VPN și selectează **Contul meu**.
- 2. Apasă pe **Editare informații cont în Bitdefender Central**.

#### ● **Pentru utilizatorii iOS**

1. Apasă pe rotița din colțul din dreapta sus a interfeței VPN și selectează **Contul meu**.

#### 2. Apasă pe **Editare informații cont în Bitdefender Central**.

Poți accesa contul tău Bitdefender Central și accesând <https://central.bitdefender.com>.

## <span id="page-7-0"></span>4. CUM SE INSTALEAZĂ BITDEFENDER VPN

Pentru a începe instalarea, urmează instrucțiunile care corespund sistemului de operare pe care îl utilizezi:

#### ● **Pentru utilizatorii de Windows**

- 1. Pentru a instala Bitdefender VPN pe un PC Windows, nu trebuie decât să descarci kitul de instalare din <https://www.bitdefender.ro/solutions/vpn/download> sau din e-mail-ul primit după ce ai achiziționat Bitdefender Premium VPN.
- 2. Faceți dublu clic pe instrumentul de instalare Bitdefender descărcat pentru lansare.
- 3. Alege Da dacă se afișează fereastra de dialog UAC (User Account Control).
- 4. Așteaptă până la finalizarea descărcării.
- 5. Selectează limba produsului, utilizând meniul derulant al instrumentului de instalare.
- 6. Bifează caseta "Confirm că am citit și sunt de acord cu Contractul de abonament și Politica de confidențialitate", apoi selectează **LANSARE INSTALARE**
- 7. Așteaptă până când instalarea este finalizată.
- 8. **CONECTEAZĂ-TE** cu contul tău Bitdefender Central. Dacă nu ai un cont Central, înscrie-te pentru unul, selectând butonul **CREARE CONT**.
- 9. Alege **Am un cod de activare** dacă ai achiziționat un abonament Premium VPN.

În caz contrar, poți alege **ÎNCEPE VERSIUNEA DE EVALUARE** pentru a testa produsul gratuit timp de 7 zile înainte de a-l achiziționa.

- 10. Introdu codul pe care l-ai primit prin e-mail, apoi selectează butonul **ACTIVARE PREMIUM**.
- 11. După puțin timp, Bitdefender VPN este instalat și poate fi utilizat pe computerul tău.

#### ● **Pentru utilizatorii macOS**

1. Pentru a instala Bitdefender VPN pe un macOS, nu trebuie decât să descarci kitul de instalare din <https://www.bitdefender.ro/solutions/vpn/download> sau din e-mail-ul primit după ce ai achiziționat Bitdefender Premium VPN.

- 2. Instrumentul de instalare va fi salvat pe Mac. În directorul Descărcări, faceți dublu clic pe directorul care conține pachetul Bitdefender.
- 3. Urmează instrucțiunile de pe ecran. Alege **Continuare**.
- 4. Vei fi ghidat pe măsură ce parcurgi pașii necesari pentru a instala Bitdefender VPN pe Mac. Fă clic de două ori pe butonul **Continuare**.
- 5. Selectează **Confirm**, după ce ai citit și ai confirmat termenii și condițiile contractului de licențiere pentru software.
- 6. Faceți clic pe **Instalare**.
- 7. Introdu un nume de utilizator și o parolă, apoi selectează **Instalare software**.
- 8. Vei fi anunțat că a fost blocată o extensie de sistem semnată de Bitdefender. Selectează **Deschide preferințele de securitate**.
- 9. Selectează pictograma de blocare pentru a debloca extensia.

Introdu un nume de utilizator și o parolă, apoi apasă pe **Deblocare**.

- 10. Selectează **Permite** pentru a încărca extensia de sistem Bitdefender. Apoi închide fereastra Securitate și confidențialitate și instrumentul de instalare Bitdefender.
- 11. Accesează pictograma care înfățișează un scut din bara de meniu, apoi **Conectează-te** cu contul tău Bitdefender Central. Dacă nu ai un cont Central, înregistrează-te pentru unul.
- 12. Alege Am un **cod de activare** dacă ai achiziționat un abonament Premium VPN.

În caz contrar, poți alege **ÎNCEPE VERSIUNEA DE EVALUARE** pentru a testa produsul gratuit timp de 7 zile înainte de a-l achiziționa.

- 13. Introdu codul pe care l-ai primit prin e-mail, apoi selectează butonul **Activare cod**.
- 14. După puțin timp, Bitdefender VPN este instalat și poate fi utilizat pe Mac-ul tău.

● **Pentru utilizatorii de Android**

- 1. Pentru a instala Bitdefender VPN pe Android, mai întâi deschide aplicația **Google Play Store** pe smartphone-ul sau tableta ta.
- 2. Caută Bitdefender VPN și selectează această aplicație.
- 3. Apasă pe butonul **Instalare** și așteaptă până la finalizarea descărcării.
- 4. Apasă **Deschide** pentru a lansa aplicația.
- 5. Bifează caseta "Sunt de acord cu Contractul de abonament și Politica de confidențialitate", apoi selectează **Continuare**.
- 6. **Conectează-te** cu contul tău Bitdefender Central. Dacă nu ai un cont Central, înscrie-te pentru unul selectând butonul Creare cont.
- 7. Alege **Am un cod de activare** dacă ai achiziționat un abonament Premium VPN.

În caz contrar, poți alege Începe versiunea de evaluare de 7 zile pentru a testa produsul gratuit timp de 7 zile înainte de a-l achiziționa.

8. Introdu codul pe care l-ai primit prin e-mail, apoi apasă pe **Activare cod**.

#### ● **Pentru utilizatorii iOS**

- 1. Pentru a instala Bitdefender VPN pe iOS, mai întâi deschide **App Store** pe Phone-ul sau iPad-ul tău.
- 2. Caută Bitdefender VPN și selectează această aplicație.
- 3. Apasă pe pictograma **Obține** și așteaptă până la finalizarea descărcării.
- 4. Apasă **Deschide** pentru a lansa aplicația.
- 5. Bifează caseta **Sunt de acord cu Contractul de abonament și Politica de confidențialitate**, apoi selectează **Continuare**.
- 6. **Conectează-te** cu contul tău Bitdefender Central. Dacă nu ai cont, înscrie-te pentru unul apăsând **Creare cont**.
- 7. Apasă pe **Permite** dacă vrei să primești notificări Bitdefender VPN.
- 8. Alege **Am un cod de activare** dacă ai achiziționat un abonament Premium VPN.

În caz contrar, poți alege Începe versiunea de evaluare de 7 zile pentru a testa produsul gratuit timp de 7 zile înainte de a-l achiziționa.

9. Introdu codul pe care l-ai primit prin e-mail, apoi apasă pe **Activare cod**.

### <span id="page-10-0"></span>5. UTILIZAREA BITDEFENDER VPN

### Cum te conectezi la Bitdefender VPN

- 1. Deschide aplicația Bitdefender VPN.
- 2. Apasă pe butonul rotund din centrul interfeței și așteaptă până se stabilește conexiunea.

### Cum te conectezi la un alt server

Bitdefender Premium VPN îți permite să te conectezi la oricare dintre serverele noastre din toată lumea, oricând îți dorești. Pentru a face acest lucru, va trebui să:

- 1. Deschide aplicația Bitdefender VPN.
- 2. Apeși pe butonul **Locație virtuală** în partea interioară a interfeței.
- 3. Selectezi orice țară dorești.
- 4. Apeși pe butonul **Conectare la [țara dorită]**în partea interioară a interfeței.

### <span id="page-11-0"></span>6. SETĂRI BITDEFENDER VPN

Pentru a accesa setările Bitdefender VPN, va trebui să urmezi pașii de mai ios:

#### ● **Pe Windows**

- 1. Deschide aplicația Bitdefender VPN de pe dispozitivul tău, făcând dublu clic pe pictograma acesteia în system tray sau făcând clic dreapta pe aceasta și selectând Afișare.
- 2. Selectează butonul **Setări** (reprezentat printr-o rotiță) în partea stângă a interfeței.

#### ● **Pe macOS**

- 1. Deschide aplicația Bitdefender VPN pe dispozitivultău macOS selectând pictograma sa din bara de meniu.
- 2. Selectează butonul în formă de rotiță din colțul din dreapta sus a interfeței Bitdefender VPN și selectează Setări.

#### ● **Pe Android**

- 1. Deschide aplicația Bitdefender VPN pe dispozitivul tău.
- 2. Selectează butonul în formă de rotiță din colțul din dreapta sus a interfeței Bitdefender VPN.

#### ● **Pe iOS**

- 1. Deschide aplicația Bitdefender VPN pe dispozitivul tău.
- 2. Selectează butonul în formă de rotiță din colțul din dreapta sus a interfeței Bitdefender VPN.

### Conectare automată

Atunci când te deplasezi, lucrezi dintr-o cafenea sau aștepți în aeroport, conectarea la o rețea wireless publică pentru a face plăți, verifica e-mail-ul sau conturile pe rețelele sociale poate fi soluția cea mai rapidă. Însă pot exista curioși care să încerce să-ți fure datele personale, urmărind informațiile care trec prin rețea.

Pentru a te proteja împotriva pericolelor la care te expun hotspot-urile wireless publice nesecurizate și necriptate, Bitdefender VPN include o funcție de auto-conectare. Asta înseamnă că Bitdefender VPN poate fi activat automat în anumite situații, în funcție de preferințele tale și de sistemul de operare pe care îl rulezi.

● Pe **Windows și macOS**, funcția de auto-conectare poate fi activată pentru următoarele situații:

- Când te conectezi la rețele Wi-Fi publice/nesecurizate
- Când este inițiată o aplicație de partajare a fișierelor de tip peer-to-peer.
- Pe **Android**, Bitdefender VPN poate fi configurat pentru a se conecta automat doar atunci când folosești rețele Wi-Fi nesecurizate sau publice.

### Notă

Funcția de auto-conectare nu este încă disponibilă pentru dispozitivele iOS.

### Comutator pentru oprirea conexiunii la internet

Comutatorul pentru oprirea conexiunii la internet este o nouă funcție care a fost implementată în Bitdefender VPN. Atunci când este activat, suspendă temporar tot traficul pe internet în cazul în care conexiunea VPN se întrerupe accidental. Imediat ce revii în mediul online, conexiunea VPN va fi restabilită.

Pentru a activa comutatorul pentru oprirea conexiunii la internet, urmează pașii de mai jos:

### ● **Pe Windows**

- 1. Deschide aplicația Bitdefender VPN de pe dispozitivul tău, făcând dublu clic pe pictograma acesteia în system tray sau făcând clic dreapta pe aceasta și selectând Afișare.
- 2. Selectează butonul **Setări** (reprezentat printr-o rotiță) în partea stângă a interfeței.
- 3. Selectează **Avansat**.
- 4. Activează opțiunea **Comutator pentru oprirea conexiunii la internet**.

### ● **Pe Android**

- 1. Deschide aplicația Bitdefender VPN pe dispozitivul tău.
- 2. Selectează butonul în formă de rotiță din colțul din dreapta sus a interfeței Bitdefender VPN.
- 3. În **Setări**, activează opțiunea **Comutator pentru oprirea conexiunii la internet**.

#### ● **Pe iOS**

- 1. Deschide aplicația Bitdefender VPN pe dispozitivul tău.
- 2. Selectează butonul în formă de rotiță din colțul din dreapta sus a interfeței Bitdefender VPN.
- 3. În **Setări**, activează opțiunea **Comutator pentru oprirea conexiunii la internet**.

### Notă

f.

Funcția nu este încă disponibilă pentru dispozitivele macOS.

### <span id="page-14-0"></span>7. DEZINSTALAREA BITDEFENDER VPN

Procedura de dezinstalare a aplicației Bitdefender VPN este similară celei utilizate pentru ștergerea altor programe din computerul tău:

#### ● **Dezinstalarea Bitdefender VPN din dispozitivele Windows**

#### ● În **Windows 7**:

- 1. Efectuează clic pe **Start**, mergi la **Control Panel** și efectuează clic pe **Programe și Caracteristici**.
- 2. Găsiți **Bitdefender VPN** și selectați **Dezinstalare**.

Așteaptă până când procesul de dezinstalare este finalizat.

#### ● În **Windows 8 și Windows 8.1**:

- 1. Din ecranul de Start al Windows, localizează **Panoul de control** (de exemplu, poți începe să tastezi "Panou de control" direct în ecranul de Start) și efectuează click pe pictograma acestuia.
- 2. Efectuează clic pe **Dezinstalare programe** sau **Programe și Caracteristici**.
- 3. Găsiți **Bitdefender VPN** și selectați **Dezinstalare**.

Așteaptă până când procesul de dezinstalare este finalizat.

#### ● În **Windows 10**:

- 1. Efectuează clic pe **Start**, apoi pe Setări.
- 2. Efectuează clic pe pictograma **Sistem** din secțiunea Setări, apoi selectează**Aplicații instalate**.
- 3. Găsiți **Bitdefender VPN** și selectați **Dezinstalare**.
- 4. Efectuează clic din nou pe **Dezinstalare** pentru a confirma selecția. Așteaptă până când procesul de dezinstalare este finalizat.

#### ● **Dezinstalarea din dispozitivele macOS**

- 1. Selectează **Go** din bara de meniu și selectează **Aplicații**.
- 2. Fă dublu clic pe directorul **Bitdefender**.
- 3. Lansează **BitdefenderUninstaller**.
- 4. În noua fereastră, bifează caseta de lângă **Bitdefender VPN**, apoi selectează **Dezinstalează**.
- 5. Introdu un cont valid de administrator și o parolă, apoi selectează**OK**.
- 6. În final, vei fi anunțat că Bitdefender VPN a fost dezinstalat cu succes. Selectează **Închide**.
- **Dezinstalarea din dispozitivele Android**
	- 1. Deschide aplicația **Play Store**.
	- 2. Caută **Bitdefender VPN**.
	- 3. În pagina aplicației Bitdefender VPN din app store, selectează **Dezinstalează**.
	- 4. Confirmă apăsând **OK**.

### ● **Dezinstalarea din dispozitivele iOS**

- 1. Apasă lung pe Bitdefender VPN.
- 2. Selectează **Ștergere aplicație**.
- 3. Apasă pe **Ștergere**.

# <span id="page-16-0"></span>8. OBȚINERE AJUTOR

### Centrul de asistență Bitdefender

Centrul de asistență Bitdefender VPN este un depozit online ce conține informații despre produsele Bitdefender VPN. Acesta stochează, într-un format ușor accesibil, rapoarte privind rezultatele unor activități continue de asistență tehnică și remediere ale echipelor de asistență și dezvoltare Bitdefender VPN, alături de articole mai generale referitoare la prevenirea amenințărilor, gestionarea soluțiilor Bitdefender VPN cu explicații detaliate și multe alte articole.

Centrul de asistență Bitdefender VPN este deschis publicului și pot fi realizate căutări în mod liber. Prin intermediul informațiilor extinse pe care le conține, putem oferi clienților Bitdefender VPN cunoștințele tehnice și înțelegerea de care au nevoie. Toate solicitările valide pentru informații sau rapoartele de eroare care vin din partea clienților Bitdefender VPN ajung la Serviciul de asistență Bitdefender VPN sub formă de rapoarte de remediere a erorilor, notițe de evitare a erorilor, articole informaționale pentru a completa fișierele de ajutor ale produsului.

Centrul de asistență Bitdefender VPN este disponibil oricând [aici](https://www.bitdefender.ro/consumer/support/product/98298/).

### Forum asistență Bitdefender

Forumul de suport al Bitdefender VPN le oferă utilizatorilor Bitdefender VPN o modalitate facilă de a obține ajutor și de a-i ajuta pe alții.

În cazul în care produsul tău Bitdefender VPN nu funcționează bine, nu poate înlătura anumite amenințări de pe calculator sau dacă ai întrebări referitoare la modul de funcționare, postează problema sau întrebarea pe forum.

Reprezentanții de suport tehnic ai Bitdefender VPN monitorizează forumul pentru a verifica noile postări cu scopul de a te ajuta. De asemenea, poți obține un răspuns sau o soluție de la un utilizator Bitdefender VPN cu mai multă experiență.

Înainte de a posta problema sau întrebarea, te rugăm să verifici în forum existența unui subiect similar sau corelat.

Forumul de suport al Bitdefender VPN este disponibil la <https://community.bitdefender.com>, în 5 limbi diferite: engleză, germană, franceză, spaniolă și română. Faceți clic pe linkul **Home & Home Office** **Protection** pentru a accesa secțiunea dedicată produselor pentru consumatori individuali.